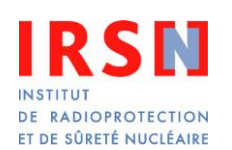

Référence : STEME-VES/CIL/GUI-05 Indice : 2 Page : 1/16

# **Manuel utilisateur du site internet CILEI de l'IRSN**

**Type de document** : guide

**Macro-processus de rattachement** : R 1-3

**Institut/Direction/Unité** : IRSN/PRP-ENV/STEME-Vésinet

## **SOMMAIRE**

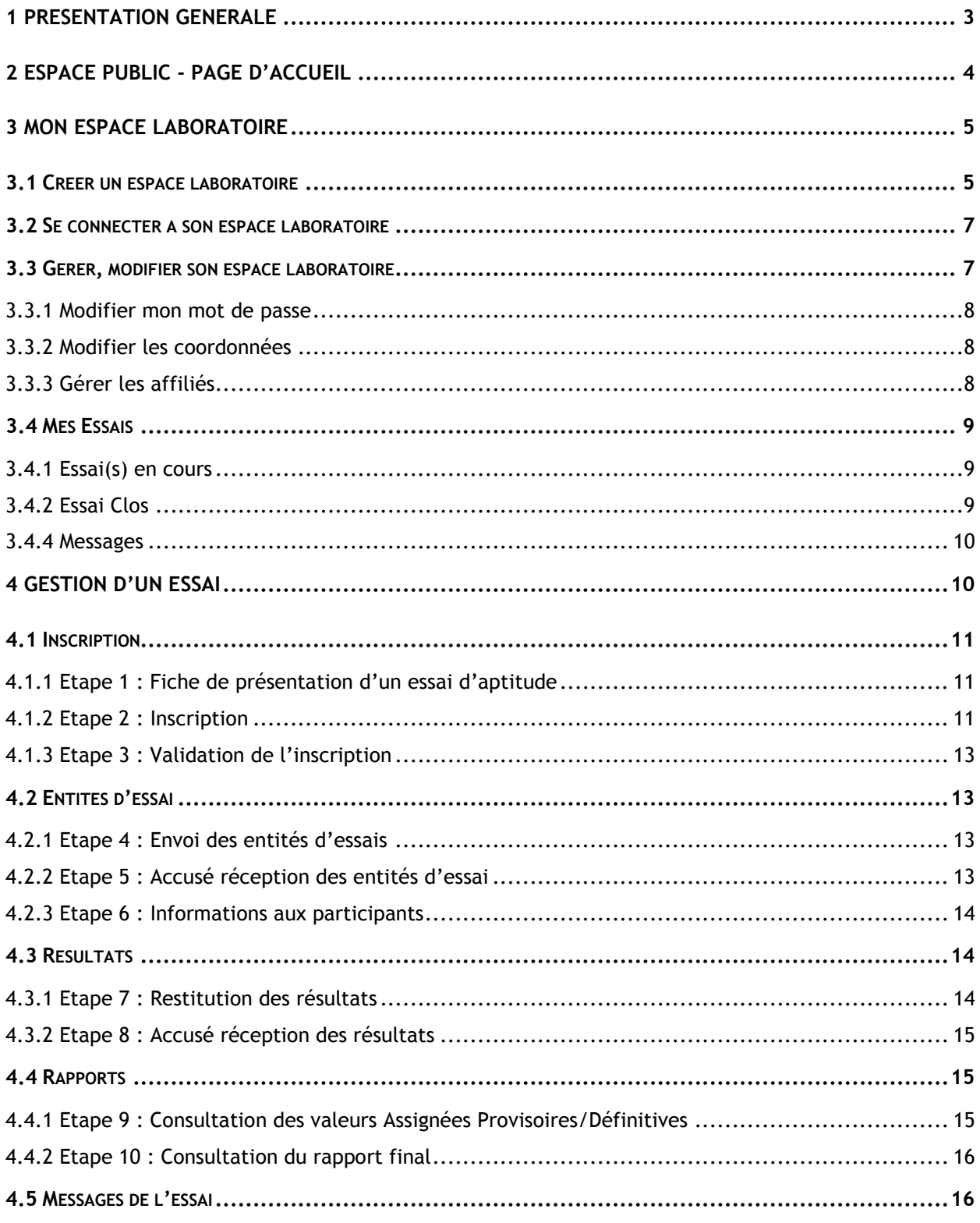

## <span id="page-2-0"></span>**1 PRESENTATION GENERALE**

Dans le cadre de l'organisation des essais inter-laboratoires d'aptitude pour la mesure de radioactivité dans l'environnement et dans les denrées alimentaires, l'IRSN a développé un site internet dédié aux échanges d'informations entre les laboratoires participants à ces essais et l'IRSN.

La structure de ce site est présentée sur le schéma ci-dessous :

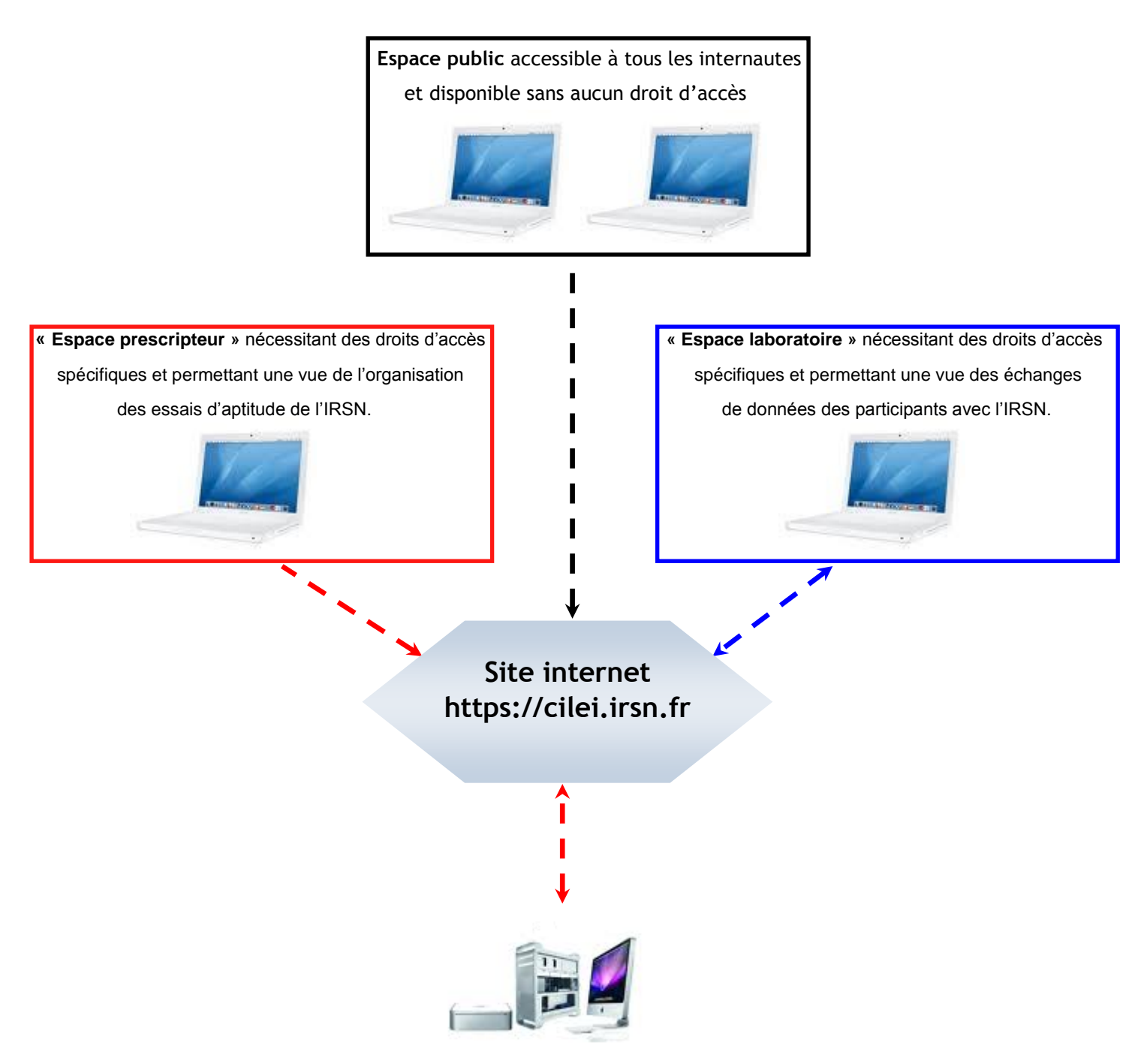

# <span id="page-3-0"></span>**2 ESPACE PUBLIC - PAGE D'ACCUEIL**

La page d'accueil est accessible à tous sans qu'aucune identification ne soit requise. Elle permet d'accéder à un certain nombre de pages du site et de fonctionnalités. Cette page est composée de 4 zones principales détaillées ci-dessous.

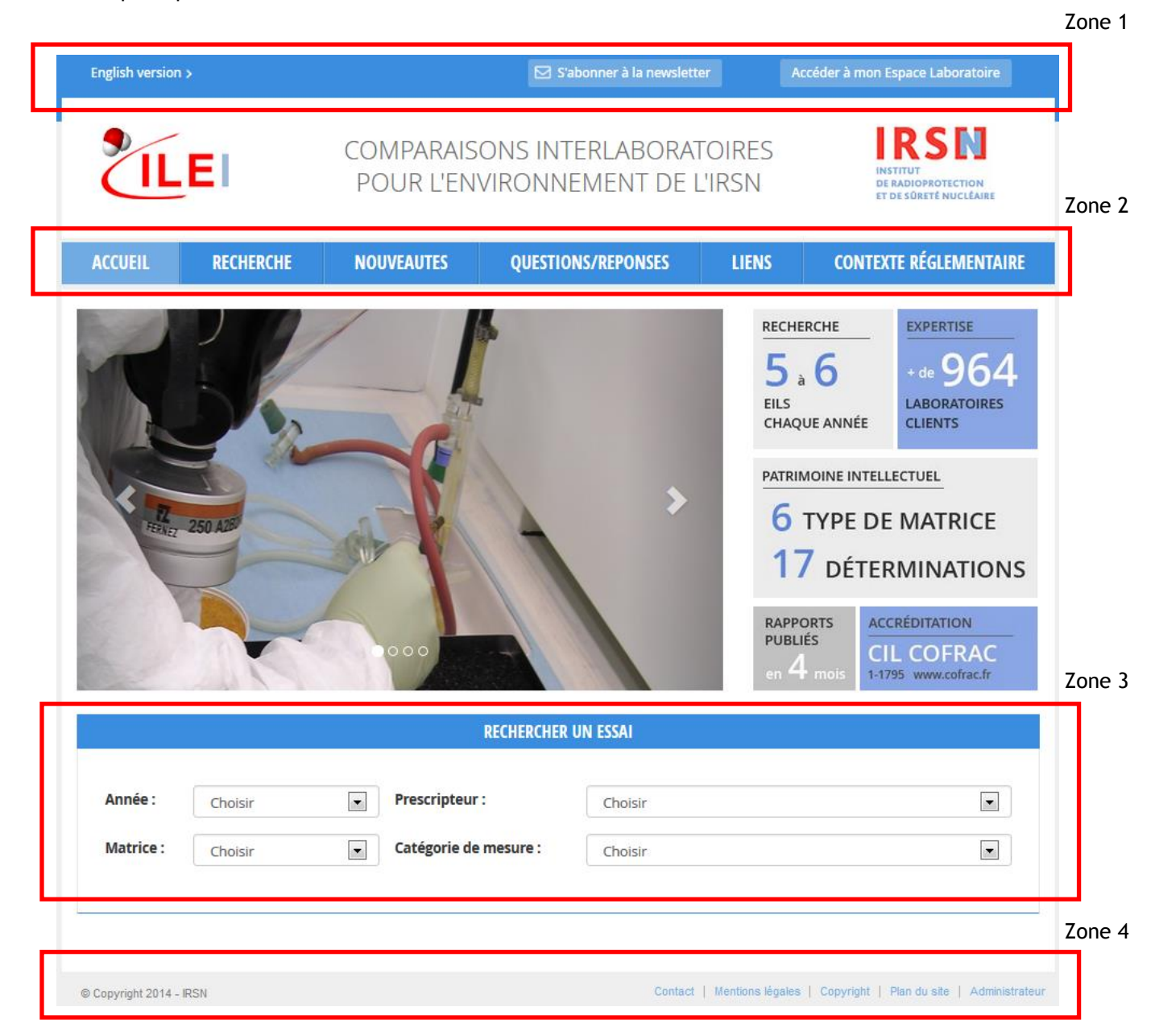

Dans la zone 1, en haut de la page d'accueil se trouvent 3 boutons/liens qui permettent :

- d'accéder à la version anglaise du site,
- de s'abonner à la newsletter afin de recevoir les nouveautés sur les essais organisés,
- d'accéder à votre espace laboratoire ou d'en créer un, si vous n'en possédez pas.

Dans la zone 2, un bandeau menu permet d'accéder à différentes pages du site, parmi lesquelles :

- la page d'accueil,
- la page de recherche d'un essai (passé, en cours ou à venir),
- la page des nouveautés du site,
- la page questions/réponses,
- la page des liens vers les sites de l'ASN, du RNM, de la DGAL, de la DGCCRF et du COFRAC,
- la page concernant le contexte réglementaire des essais d'aptitude de l'IRSN.

La zone 3 est un raccourci de la page recherche, elle permet de rechercher un essai (passé, en cours ou à venir) selon 4 critères :

- l'année,
- le prescripteur,
- la matrice,
- la catégorie de mesure.

Une fois l'essai trouvé vous pouvez le visualiser et accéder aux différents documents le concernant.

La zone 4 permet :

1

- de prendre contact avec les administrateurs du site CILEI,
- d'accéder aux mentions légales et au copyright du site CILEI,
- d'accéder au plan du site sous la forme d'une liste des pages publiques du site CILEI.

# <span id="page-4-0"></span>**3 MON ESPACE LABORATOIRE**

L'espace laboratoire est un espace de travail permettant à un responsable et des personnes affiliées<sup>1</sup> du même laboratoire de gérer les essais auxquels ils participeront, participent ou ont participé.

#### <span id="page-4-1"></span>**3.1 CREER UN ESPACE LABORATOIRE**

Pour créer un espace laboratoire, il faut cliquer sur le lien « Accéder à mon Espace Laboratoire » situé dans la zone 1 de la page d'accueil. Une page de connexion s'ouvre, cliquez alors sur le lien « Pas encore inscrit ? Inscrivez-vous maintenant » un formulaire de demande d'inscription s'ouvre.

<sup>&</sup>lt;sup>1</sup> Affiliées : personnes associées à votre laboratoire à laquelle le responsable donne accès à un certain nombre de droit d'administration sur l'espace laboratoire.

Le formulaire d'inscription se présente sous la forme suivante :

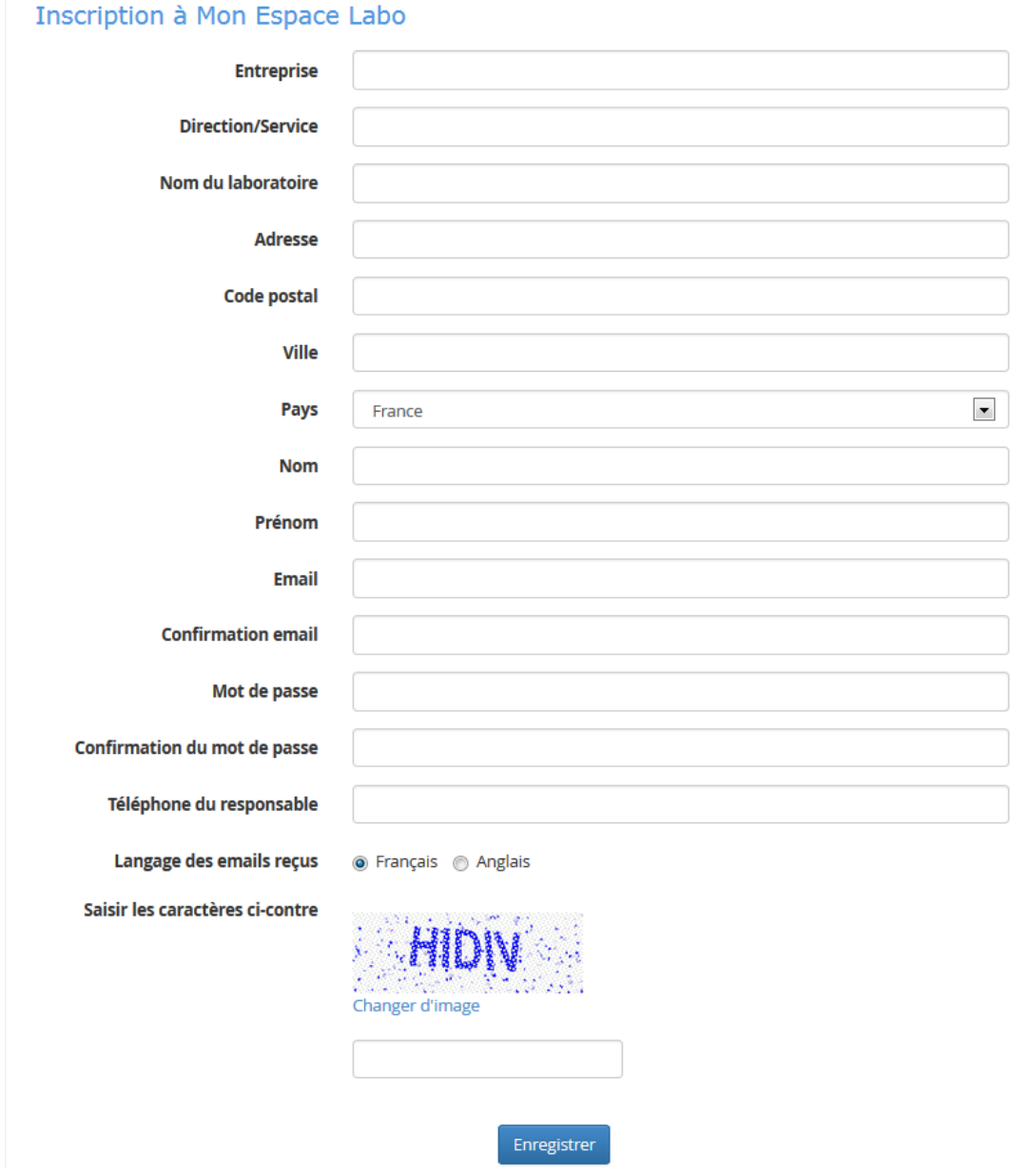

Tous les champs sont obligatoires à l'exception du champ « Direction/Service ».

Le mot de passe doit contenir au moins 8 caractères dont au moins un chiffre ou un caractère spécial.

Une fois le formulaire enregistré, votre demande d'inscription sera envoyée aux administrateurs du site. Vous recevrez alors un email indiquant si votre demande d'inscription a été acceptée. Si elle est acceptée, vous pourrez alors vous identifier sur le site à l'aide de votre identifiant (adresse email) et du mot de passe que vous avez saisi dans le formulaire d'inscription.

Votre mot de passe vous servira lors des différentes étapes de validation de la vie d'un essai.

La personne ayant complété ce formulaire d'inscription devient le **responsable de l'espace laboratoire**.

Dans un premier temps, seul le responsable de l'espace laboratoire peut se connecter. Il peut créer des profils affiliés (voir chapitre 3.3.3).

#### <span id="page-6-0"></span>**3.2 SE CONNECTER A SON ESPACE LABORATOIRE**

Pour se connecter à son espace laboratoire, il faut cliquer sur le lien « Accéder à mon Espace Laboratoire » situé dans la zone 1 de la page d'accueil. Une page de connexion s'ouvre, il faut ensuite compléter les champs requis (identifiant et mot de passe) et cliquer sur le lien « Se connecter ».

Si vous avez perdu ou oublié votre mot de passe et que vous souhaitez en obtenir un nouveau, cliquer sur « Mot de passe oublié ? », une fenêtre de confirmation apparaitra vous demandant de confirmer votre souhait. Si vous cliquez sur « Oui » vous recevrez par e-mail un nouveau mot de passe temporaire qu'il faudra changer lors de la prochaine connexion (voir chapitre 3.3.1).

Une fois connecté à votre espace laboratoire, vous avez accès à la page principale de votre espace laboratoire. Cette page vous permet d'administrer votre espace laboratoire de vous inscrire à de nouveau essai et de gérer vos essais en cours. Pour revenir à cette page à n'importe quel moment, cliquez sur « Menu », puis « Accéder à mon espace laboratoire ».

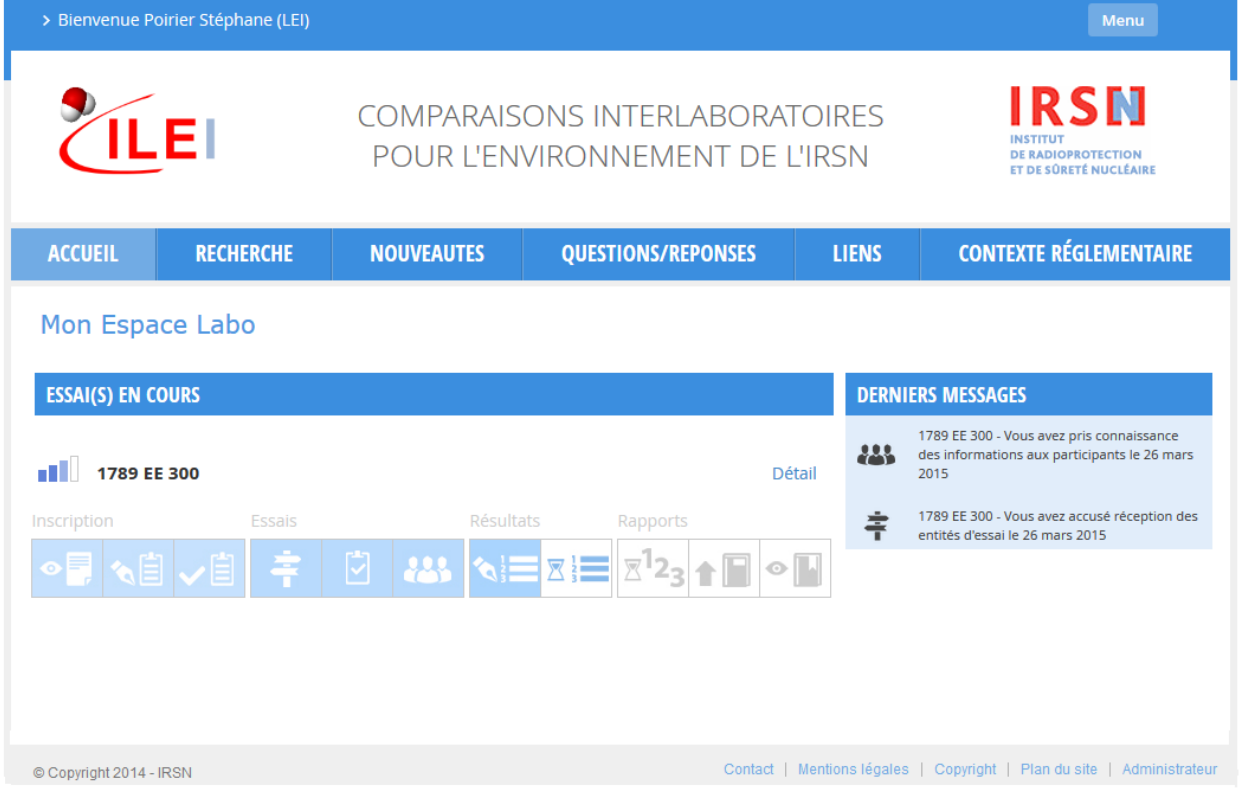

#### <span id="page-6-1"></span>**3.3 GERER, MODIFIER SON ESPACE LABORATOIRE**

En passant le curseur de votre souris sur le bouton « Menu », une liste d'options apparait, vous donnant la possibilité de :

accéder à votre espace laboratoire (permet de revenir à la page de gestion des essais)

- changer votre mot de passe,
- modifier les coordonnées de votre laboratoire,
- gérer les affiliés de votre espace laboratoire,
- vous déconnecter.

#### <span id="page-7-0"></span>*3.3.1 Modifier mon mot de passe*

Pour modifier votre mot de passe, cliquez sur le lien « changer mon mot de passe ».

Le site CILEI vous demandera :

- votre ancien mot de passe,
- le nouveau mot de passe,
- une confirmation du nouveau mot de passe.

#### <span id="page-7-1"></span>*3.3.2 Modifier les coordonnées*

Cette fonctionnalité n'est accessible qu'au responsable de l'espace laboratoire.

Pour modifier les coordonnées de l'espace laboratoire, cliquez sur le lien « Modifier les coordonnées ».

Vous pourrez alors changer :

- le nom de l'entreprise,
- le nom de la direction ou du service,
- le nom de votre laboratoire,
- l'adresse de votre laboratoire ainsi que le numéro de téléphone,
- la langue des emails envoyés par le site CILEI (Français/Anglais).

#### <span id="page-7-2"></span>*3.3.3 Gérer les affiliés*

Cette fonctionnalité n'est accessible qu'au responsable de l'espace laboratoire.

Pour gérer les affiliés de l'espace, cliquez sur le lien « Gérer les affiliés ». La page de gestion des affiliés se présente sous la forme suivante :

#### Gestion des affiliés

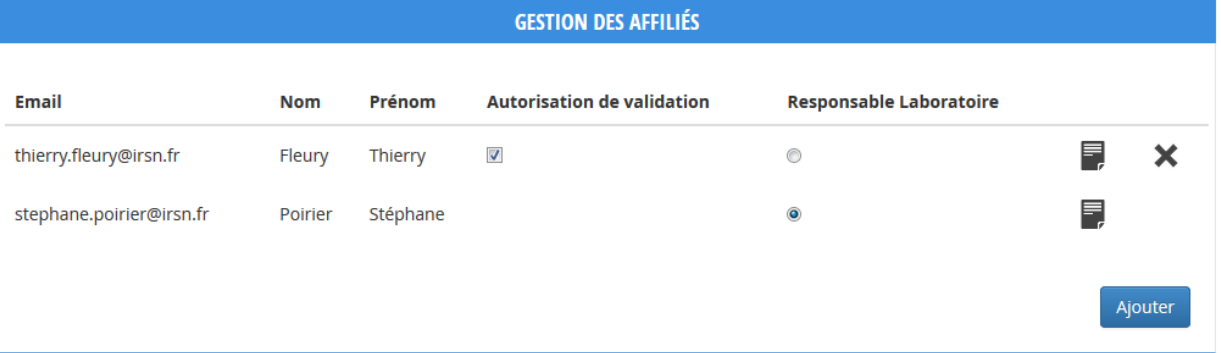

Depuis cette fenêtre, vous avez la possibilité d'ajouter de nouveaux affiliés à l'espace laboratoire, d'en supprimer et de leur affecter le droit ou non d'accuser réception des entités d'essai et de valider les résultats.

Lors de l'ajout d'un affilié, un email lui est envoyé indiquant qu'un compte lui a été créé et lui communiquant son mot de passe.

Pour attribuer le droit d'accuser réception des entités d'essai et de valider les fiches de transmission de résultats, cochez la case « Autorisation de validation ».

#### <span id="page-8-0"></span>**3.4 MES ESSAIS**

#### <span id="page-8-1"></span>*3.4.1 Essai(s) en cours*

La zone « Essai(s) en cours » présente les essais auxquels participe ou peut participer le laboratoire.

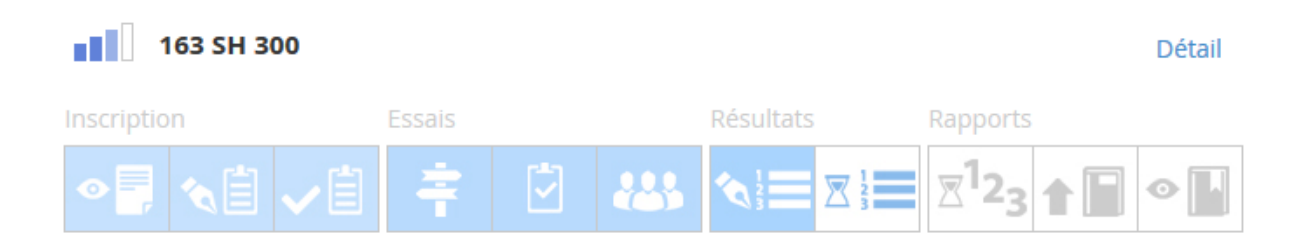

Chaque essai est représenté par une vue synthétique des étapes qui le composent, en différenciant les étapes réalisées à l'aide de vignettes bleu, des étapes en attente à l'aide de vignette blanche. Les étapes avec un sablier correspondent à des étapes en attente de validation par les administrateurs du site. Une fois la validation faite le sablier est remplacé par une coche

Pour chaque essai, vous avez la possibilité de consulter l'écran de gestion de l'essai en cliquant sur le lien « Détail ».

#### <span id="page-8-2"></span>*3.4.2 Essai Clos*

La zone essai clos présente les 3 derniers essais clos par l'équipe IRSN auxquels le laboratoire a participé et dont le rapport final a été publié.

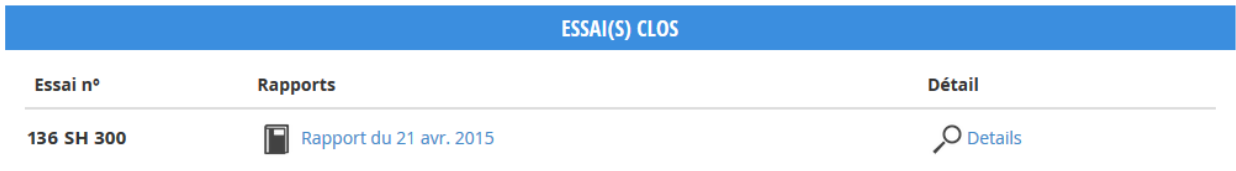

```
Afficher tout ...
```
Vous avez la possibilité de consulter la liste de tous les essais clos en cliquant sur le lien « Afficher tout… ». Pour chaque essai, vous pouvez :

- consulter le rapport de l'essai en cliquant sur « Rapport du [date du rapport] »,
- accéder à l'écran « détail de l'essai », en cliquant sur « Détail », afin de consulter les divers documents qui lui sont associés.

#### **3.4.3 Participer à un autre essai**

Par l'intermédiaire de la page « Recherche » :

- vous pouvez vous inscrire à un essai en cours auxquel vous aviez déclaré ne pas vouloir participer (voir chapitre 4.1.2) en cliquant sur le lien « Détail », à condition que la date limite d'inscription ne soit pas dépassée.
- Vous pouvez également vous inscrire à un essai qui n'apparait pas dans les essais en cours car ils sont réservés à un groupe de laboratoires, en cliquant sur le lien « Détail » et en validant la première étape.

#### <span id="page-9-0"></span>*3.4.4 Messages*

Depuis la liste des essais en cours, la zone « Derniers messages » affiche les 5 derniers messages ou rappels liés à l'activité des essais. Chaque message référence le numéro d'essai auquel il se rapporte.

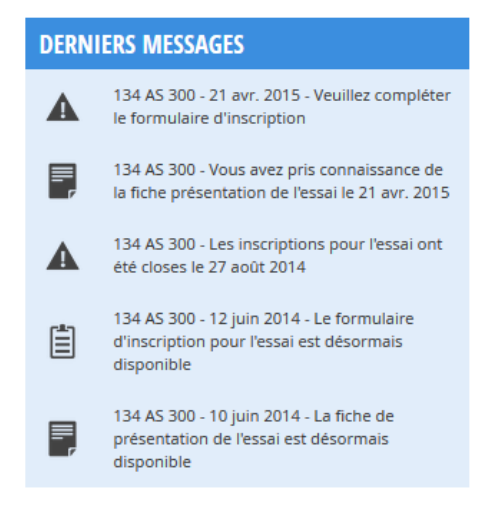

## <span id="page-9-1"></span>**4 GESTION D'UN ESSAI**

Seul le responsable de l'espace laboratoire a les droits nécessaires pour réaliser l'ensemble des étapes de gestion d'un essai (inscription, accusé réception des entités d'essai, rendu des résultats, lecture du rapport…). Néanmoins, certaines étapes sont réalisables par des affiliés (avec autorisation de validation ou non).

Dans la suite de ce chapitre lorsque des profils particuliers sont nécessaires pour réaliser l'étape ils seront mentionnés. Si aucun profil n'est mentionné, l'action peut alors être effectuée par toute personne affiliée au laboratoire et pouvant accéder à la page.

*Remarque* : les actions de téléchargement de documents sont accessibles à l'ensemble des affiliés de l'espace laboratoire ayant accès à la page.

#### <span id="page-10-0"></span>**4.1 INSCRIPTION**

#### <span id="page-10-1"></span>*4.1.1 Etape 1 : Fiche de présentation d'un essai d'aptitude*

Profil nécessaire : Responsable de l'espace laboratoire.

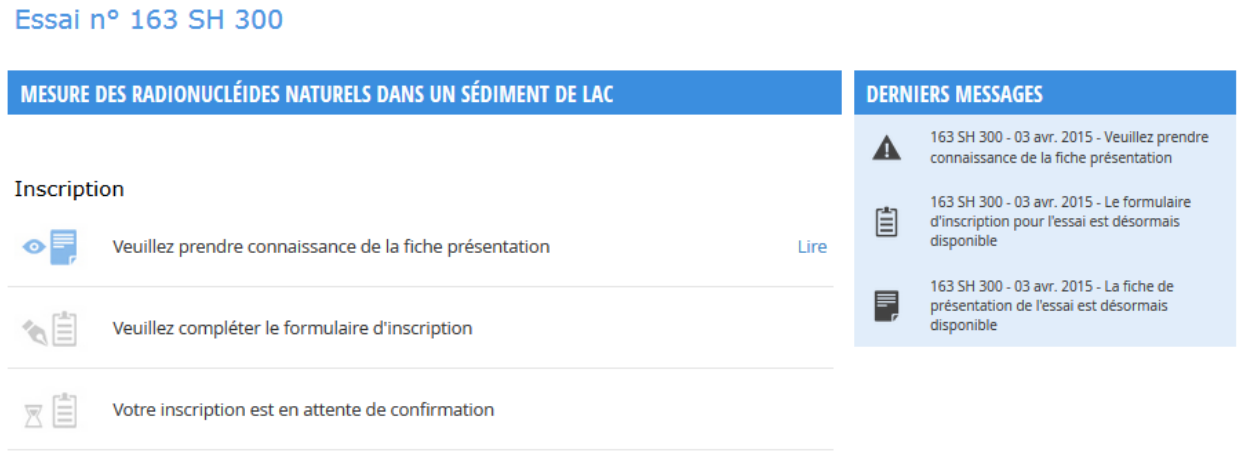

Pour valider cette étape, cliquez sur le lien « Lire », une nouvelle fenêtre avec la fiche de présentation s'ouvre dans votre navigateur. De retour sur le site, une fenêtre de confirmation est ouverte, cliquez sur le bouton « Oui » pour valider l'étape de prise de connaissance de la fiche de présentation ou cliquez sur « Non » pour revenir à l'essai et ne rien valider.

<span id="page-10-2"></span>Une fois cette étape validée, le lien « Lire » est remplacé par le lien « Voir ».

#### *4.1.2 Etape 2 : Inscription*

Profil nécessaire : Responsable de l'espace laboratoire

```
Essai nº 163 SH 300
```
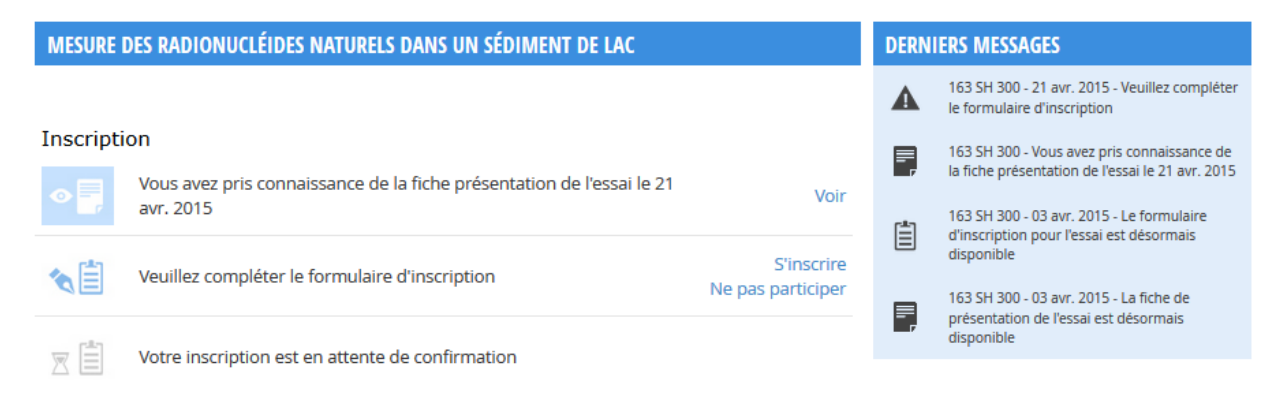

Pour participer à l'essai, vous devez commencer par faire une demande d'inscription. Pour cela, cliquez sur le lien « S'inscrire », le formulaire d'inscription s'affiche.

Le formulaire est organisé en plusieurs zones :

- éventuellement, un ou plusieurs critère(s) de choix, (exemple : taille des filtres aérosols souhaités),
- **laboratoire** : cette zone reprend vos coordonnées,
- **livraison** : cette zone est à renseigner si l'adresse de livraison est différente de l'adresse fournie dans mon espace labo. Pour renseigner ces informations, vous devez au préalable cocher la case « Adresse de livraison (si différente du laboratoire) »,
- **responsable de l'essai** : par défaut le responsable de l'essai est le responsable du laboratoire mais vous avez la possibilité d'indiquer un autre responsable pour l'essai. Cette personne sera à choisir dans la liste des affiliés de l'espace labo. Pour renseigner ces informations, vous devez au préalable cocher la case « Responsable de l'essai (si différent du responsable de l'espace laboratoire) »,
- **facturation** : cette zone est à renseigner si la facturation ne doit pas être envoyée au laboratoire mais à un autre organisme. Pour renseigner ces informations, vous devez au préalable cocher la case « Organisme payeur (si différent du laboratoire) »,
- **informations supplémentaires** : cette zone vous permet d'indiquer :
	- $\circ$  si vous souhaitez apparaître dans la liste des participants en annexe du rapport,
	- o si vous acceptez que le nom et les résultats de votre laboratoire soient transmis au prescripteur,

*Remarque :* **Répondre à ces deux questions est obligatoire pour pouvoir continuer le processus d'inscription.**

- **informations complémentaires** : cette zone indique les informations complémentaires en rapport avec l'essai, notamment les frais de participation associés à l'essai d'aptitude.
- **Validation** : cette zone reprend les informations sur l'utilisateur connecté. Si les inscriptions à cet essai sont closes la zone « Validation» contient un message vous invitant à rentrer en contact avec l'équipe IRSN pour avoir plus d'informations.

Pour finaliser l'inscription à l'essai, dans la zone validation en bas de la page, renseigner votre mot de passe et cliquer sur « Enregistrer ». La page de gestion de l'essai s'ouvre, le lien « S'inscrire » devient « Voir ». En cliquant sur ce lien, vous pouvez télécharger le PDF qui récapitule le formulaire d'inscription.

#### **Ne pas participer :**

Vous pouvez également choisir de ne pas participer à cet essai en cliquant sur le lien « Ne pas participer », une demande de confirmation de non-participation à l'essai s'affichera, cliquez sur le bouton « Oui » pour valider votre choix.

Une fois cette demande de non-participation validée, l'essai est retiré de vos essais en cours. Vous pouvez vous réinscrire à cet essai si besoin ultérieurement via la page « Recherche » (cf § 3.4.3).

#### <span id="page-12-0"></span>*4.1.3 Etape 3 : Validation de l'inscription*

La validation ou le refus d'une inscription à un essai est effectué par les administrateurs du site. Une fois cette tâche réalisée, le responsable de l'essai recevra un email indiquant si votre inscription est validée.

## <span id="page-12-1"></span>**4.2 ENTITES D'ESSAI**

#### <span id="page-12-2"></span>*4.2.1 Etape 4 : Envoi des entités d'essais*

L'envoi des entités d'essai, est signalé par les administrateurs du site. Vous recevrez alors un e-mail vous indiquant que les entités d'essai ont été envoyées.

#### <span id="page-12-3"></span>*4.2.2 Etape 5 : Accusé réception des entités d'essai*

Profil nécessaire : Responsable de l'espace laboratoire ou responsable de l'essai s'ils sont différents ou les affiliés autorisés.

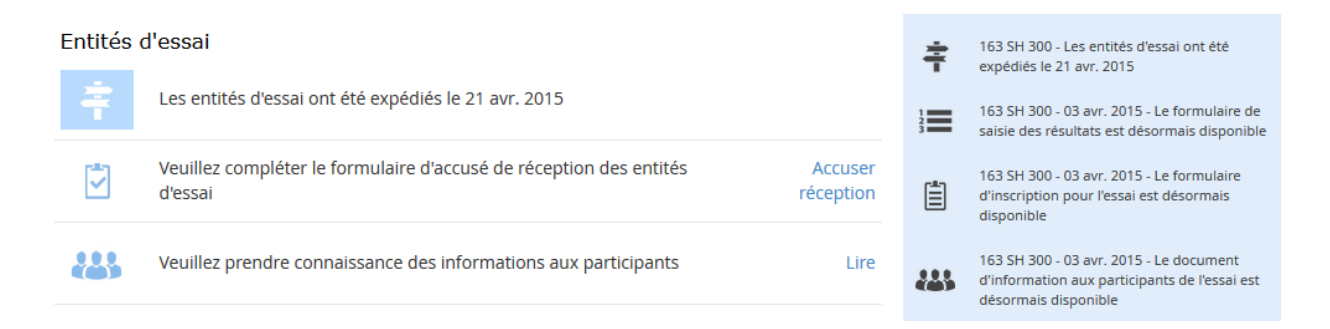

Vous devez valider cette étape dès que vous recevez les entités d'essai. Cliquez sur le lien « Accuser réception » un formulaire s'affiche, vous devez le compléter pour valider l'étape et avoir accès à la suite du processus.

Une rubrique commentaire est disponible dans ce formulaire, elle vous permet de signaler aux administrateurs du site tout souci concernant le colis ou l'échantillon. En cas de détérioration importante de l'échantillon, utiliser la rubrique contact pour signaler le problème aux administrateurs et décider des suites à donner.

Une fois cette étape validée le lien « Accuser réception » devient « Voir ». Cliquez sur ce lien pour télécharger le PDF qui récapitule le formulaire que vous venez de valider.

#### <span id="page-13-0"></span>*4.2.3 Etape 6 : Informations aux participants*

Profil nécessaire : Responsable de l'espace laboratoire ou responsable de l'essai s'ils sont différents.

Pour avoir accès aux étapes suivantes vous devez prendre connaissance du formulaire d'informations aux participants concernant l'essai.

Pour valider cette étape, cliquez sur le lien « Lire », la fiche d'informations aux participants s'affiche. De retour sur le site, une fenêtre de confirmation est ouverte, cliquez sur le bouton « Oui » pour valider l'étape de prise de connaissance de la fiche d'informations ou cliquez sur « Non » pour revenir à l'essai et ne rien valider.

Une fois cette étape validée le lien « Lire » devient « Voir ». En cliquant sur ce lien vous pouvez télécharger le document d'informations aux participants.

#### <span id="page-13-1"></span>**4.3 RESULTATS**

#### <span id="page-13-2"></span>*4.3.1 Etape 7 : Restitution des résultats*

Profil nécessaire :

- *Saisie des résultats* : toute personne affiliée à l'espace laboratoire peut accéder à la page.
- *Validation des résultats saisis* : responsable de l'espace laboratoire, responsable de l'essai s'ils sont différents et les affiliés possédant l'autorisation de validation des résultats.
- *Refus de saisie des résultats* : responsable de l'espace laboratoire et responsable de l'essai s'ils sont différents et les affiliés possédant l'autorisation de validation des résultats.

A cette étape vous avez le choix de communiquer ou non vos résultats.

#### Résultats

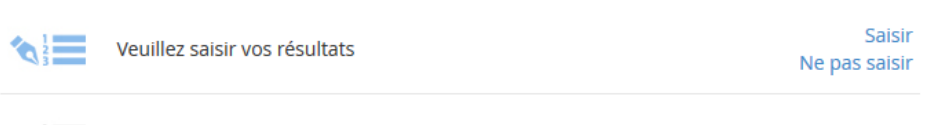

Vos résultats sont en attente de confirmation

Pour communiquer vos résultats cliquez sur le lien « Saisir », une fenêtre s'ouvre affichant différents onglets pour saisir les résultats. En haut de cette fenêtre figure le numéro de l'essai, le code de votre laboratoire pour cet essai et la date limite de transmission des résultats.

- Onglet « Résultats », il contient une à plusieurs déterminations, en cochant la case à coté du nom de la détermination vous choisissez d'y répondre ;
- onglet « Arrondissage », dans cet onglet vous décrivez votre méthode d'arrondissage ;
- onglet(s) « Traitements et mesures », il existe un à plusieurs onglets traitements et mesures à renseigner en fonction des déterminations que vous avez rendus.
- onglet « Général et PJ », dans cet onglet vous pouvez effectuer des remarques sur le test et ajouter une pièce jointe à vos réponses.

La saisie des résultats peut se faire en plusieurs fois, vous pouvez enregistrer vos résultats en cliquant sur le bouton « Enregistrer », ils sont également automatiquement enregistrés à chaque changement d'onglet.

Une fois la saisie terminée vous devez la valider en cliquant sur le bouton « Valider ». Une fenêtre de transmission des résultats s'ouvre avec un récapitulatif des déterminations renseignées et non renseignées, le nom et prénom de la personne qui a validé les résultats et la date de validation.

Pour valider la transmission des résultats et ainsi transmettre vos résultats aux administrateurs du site vous devez renseigner votre mot de passe et cliquez sur « Valider ».

Si la restitution des résultats est close, vous ne pouvez pas valider votre saisie et un message vous invitant à rentrer en contact avec l'équipe IRSN s'affiche à la place du formulaire.

**Pour ne pas communiquer vos résultats** cliquez sur le lien « Ne pas saisir », une fenêtre de confirmation s'affiche. Cliquer sur le bouton « Oui » pour confirmer votre choix de ne pas communiquer vos résultats ou sur le bouton « Non » pour revenir en arrière.

Remarque : Que ce soit après avoir validé la restitution des résultats ou après avoir validé le refus de les communiquer, tant que le rendu des résultats n'est pas clos et tant que l'IRSN n'a pas accusé réception des résultats, vous pouvez adresser une demande de réouverture du formulaire aux administrateurs du site par l'intermédiaire de la zone « Contact » de la page d'accueil.

Une fois vos résultats communiqués et validés ou après avoir refusé de communiquer vos résultats, les liens « Saisir » et « Ne pas saisir » sont remplacés par le lien « Voir ». En cliquant sur ce lien vous pouvez télécharger votre formulaire de résultats.

#### <span id="page-14-0"></span>*4.3.2 Etape 8 : Accusé réception des résultats*

Cette étape est effectuée par les administrateurs du site. Que vous ayez validé votre restitution des résultats ou refusé de les communiquer, les administrateurs du site accuseront réception de votre réponse.

#### <span id="page-14-1"></span>**4.4 RAPPORTS**

#### <span id="page-14-2"></span>*4.4.1 Etape 9 : Consultation des valeurs Assignées Provisoires/Définitives*

Lorsque les administrateurs du site ont publié les valeurs assignées provisoires ou définitives, vous pouvez les consulter en cliquant sur le lien « Voir ».

Rapports

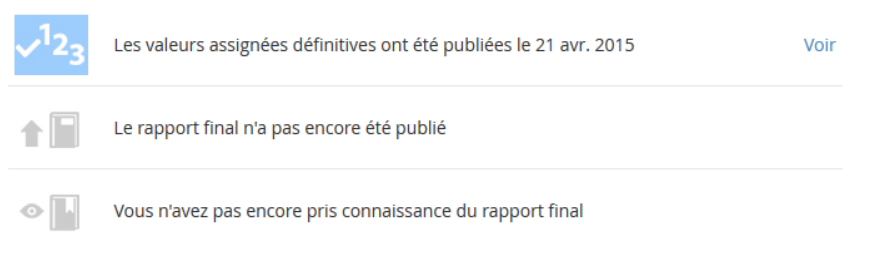

#### <span id="page-15-0"></span>*4.4.2 Etape 10 : Consultation du rapport final*

Profil nécessaire :

- *Lire le rapport* : toute personne affiliée à l'espace laboratoire peut accéder à la page.
- *Confirmation de la prise de connaissance du rapport* : responsable de l'espace laboratoire ou responsable de l'essai.

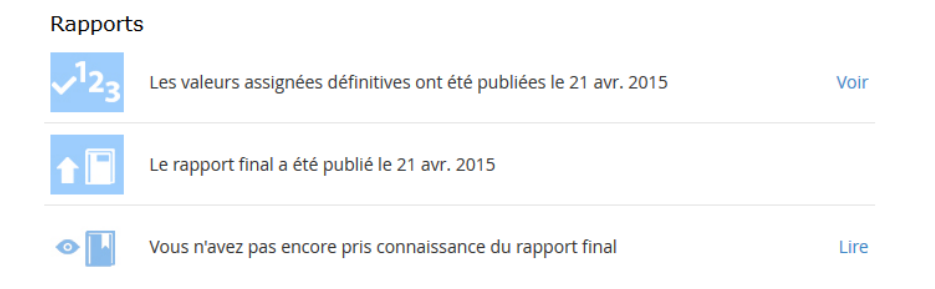

Lorsque les administrateurs du site ont publié le rapport final, vous devez en accuser réception. Pour cela, cliquez sur le lien « Lire », le rapport s'affiche dans une nouvelle page de votre navigateur. De retour sur la page de gestion de l'essai, une fenêtre est ouverte. Pour confirmer votre prise de connaissance du rapport cliquez sur « Oui », pour revenir en arrière cliquez sur « Non ».

Une fois l'étape validée le lien « Lire » est remplacé par « Voir ». En cliquant sur ce lien vous pouvez télécharger consulter le rapport et le télécharger.

## <span id="page-15-1"></span>**4.5 MESSAGES DE L'ESSAI**

Dans la zone « Messages de l'essai », sur la droite de l'écran, sont affichés les messages correspondant aux statuts de l'essai ainsi que des messages concernant les actions que vous avez déjà exécutées ou devez exécuter.

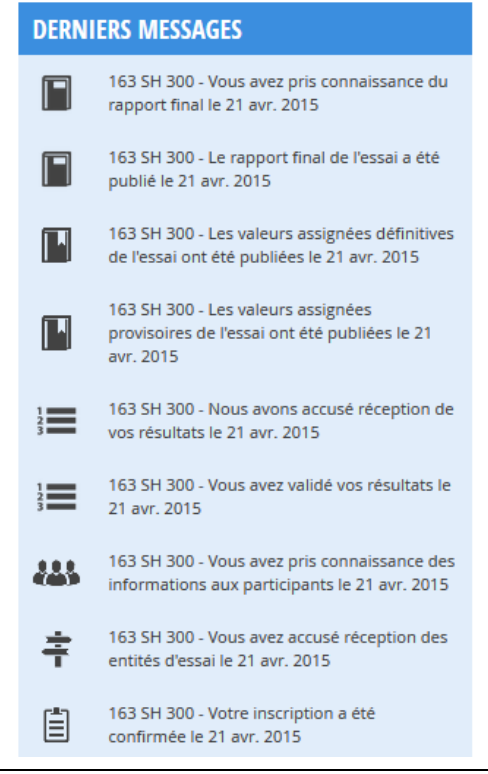